## Creader VII+ (CRP123) and Creader VIII (CRP129) Update and Registration Instruction

Step 1: visit

http://mycar.x431.com/pad/landingPageIndexCrv.action and click

icon "Update Tool Download".

Step 2: Download and install "Launch Creader Update Tool ", after installation is complete, run it.

Step 3: in the following picture, select Language (English, Chinese, French and Spanish available) and input product Serial Number (the serial number is in the back of Creader VII+ /Creader VIII)

| <br>LAUNCH<br>Cread@r VII+/VIII<br>Intp://www.x431.com |                   |            |  |
|--------------------------------------------------------|-------------------|------------|--|
| Select Language                                        | English           | ۵.         |  |
|                                                        | Chinese           |            |  |
| Product Serial Number                                  | English<br>French |            |  |
|                                                        | Spanish           |            |  |
| Update                                                 | Reset Device Prir | nt Manager |  |
|                                                        |                   |            |  |
|                                                        |                   |            |  |

| LAUNCH Creader Update | Tool(V1.00.000)      | - <b>•</b> × |  |
|-----------------------|----------------------|--------------|--|
| LAUNCH                | ead@r VII+/ VIII     |              |  |
| ht                    | tp://www.x431.com    |              |  |
| Select Language       | English              |              |  |
| Product Serial Number | ****                 |              |  |
| Update                | Reset Device Print N | tanager      |  |

Step 4: click "**Update**" to enter the registration page, input **Email** and **Register Code**, click "**Submit**".

| Product | Register |      |
|---------|----------|------|
|         | E-mail   | Exit |

(Note: if you need Register Code, please refer to step 5 to step 8; if

you already have Register Code, after submit, skip to step 9.)

Step 5: the register code can be found in the Creader VII+ / Creader VIII, how to find? Connect one end of the USB cable to Creader VII+ / Creader VIII, and another end to the computer.

Step 6: Wait until Launch Creader enter the main menu, then Move the mouse pointer to the "Help" icon, finally press the "OK button.

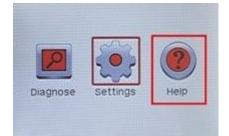

Step 7: select "Tool Information", then press button "OK".

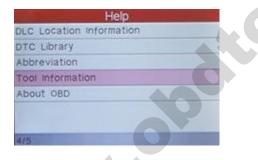

Step 8: the register code shown below is the one needed to enter in

the step 4.

(Back to step 4 to input register code and continue)

| Boot version:              | V02.02     |
|----------------------------|------------|
| Displays program version   | v02.00     |
| Diagnostic program versi   | on: V11.08 |
| Diagnostic library version | 1 V11.11   |
| Serial Number:             | 96649000   |
| Register Code              | 47         |

Step 9: insert TF card into TF card reader, then insert the TF card into the computer.

Step 10: restart the "Launch Creader Update Tool ", select the file

you need or click "All", then click "**Download**" to start the download.

## **Download center**

Homepage -> User center -> Download center

|          | Language                | Valid versions | Upload date | Latest<br>version | Software name           |  |
|----------|-------------------------|----------------|-------------|-------------------|-------------------------|--|
| Download | English 💌               | 1.00.001 💌     | 2013-05-15  | 1.00.001          | CREADER VIII PRINT TOOL |  |
| Download | English 🔽               | 1.00           | 2013-06-19  | 1.00              | CreaderUpdate Tool      |  |
| Download | English 💌               | 2.06           | 2013-08-08  | 2,06              | CREADER VIII firmware   |  |
|          |                         |                |             |                   |                         |  |
| Download | English 😽               | 11.00 💌        | 2013-08-15  | 11.00             | ROMEO                   |  |
| Download | English 👻               | 10.02          | 2013-08-06  | 10.02             | JPISUZU                 |  |
| Download | English<br>Chinese (Sim | 11.00 🗸        | 2013-08-15  | 11.00             | LANCIA                  |  |
| Download | Spanish<br>French       | 10.01 💌        | 2013-06-21  | 10.01             | DACIA                   |  |
| Download | English 💌               | 10.01          | 2013-05-06  | 10.01             | Vauxhall                |  |
| Download | English 🖌               | 11.00 💌        | 2013-06-19  | 11.00             | MINI                    |  |
| Download | English 💌               | 11.10          | 2013-08-23  | 11.10             | SUZUKI                  |  |
| Download | English 😽               | 11.00          | 2013-08-05  | 11.00             | SAAB                    |  |
| Download | English 😽               | 10.01 💌        | 2013-08-10  | 10.01             | SPRINTER                |  |
| Download | English 💌               | 11.00          | 2013-08-27  | 11.00             | OPEL                    |  |

Step 11: After complete download, take out TF card from TF card

reader and insert it into the slot of Creader VII+ / Creader VIII, then supply power for Creader VII+ / Creader VIII by the USB cable (one end of the USB cable connect to Creader VII+ / Creader VIII and another end to the computer) or by the vehicle diagnostic socket (connect the OBDII connector of Creader VII+ / Creader VIII to vehicle diagnostic socket ), after the Creader starts, it popup a window prompting " System Upgrade- Sure Upgrade?", select "

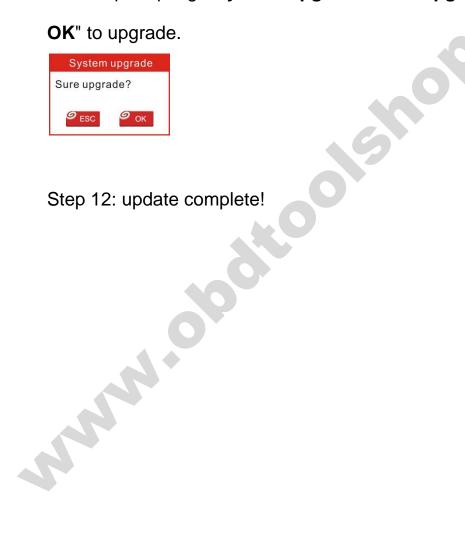